# 学外公開用シラバスの確認方法

シラバスを検索し、内容を確認することができます。

①[授業管理部署][開講年度学期][授業科目]などを入力し、『検索』ボタンをクリックします。

新入生(学部・学域)向けの授業科目の選択方法は次ページで説明していますので確認ください。

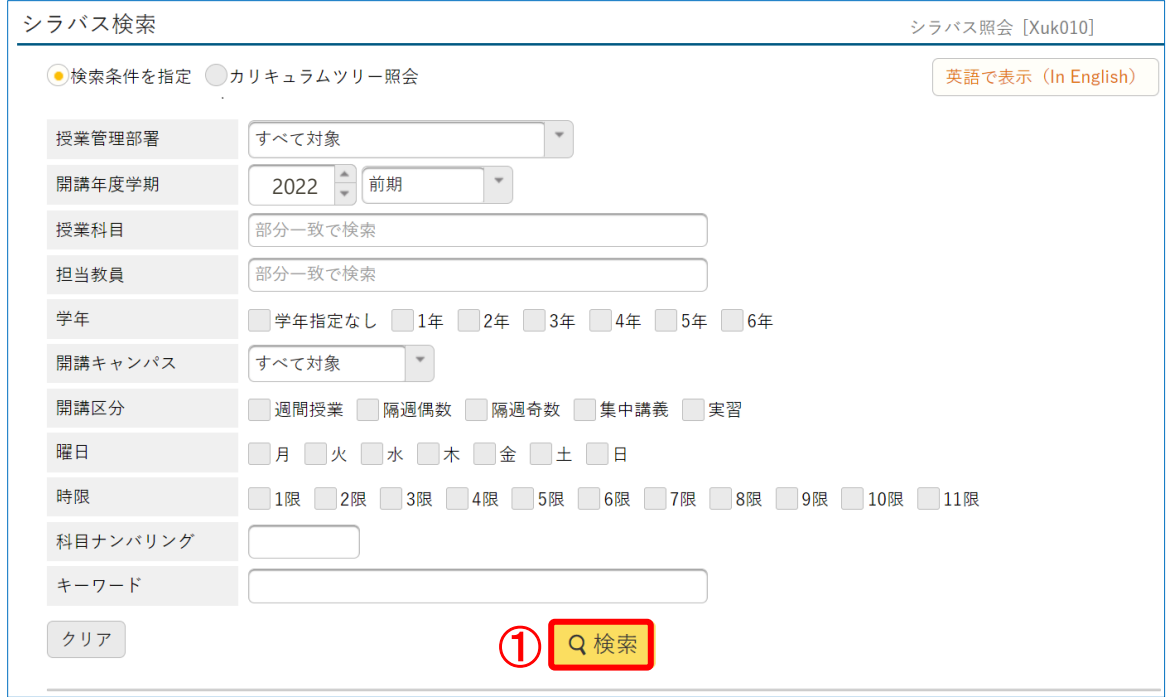

②検索結果の一覧からシラバスを参照したい授業科目名をクリックすると、シラバス照会画面が表示されます。

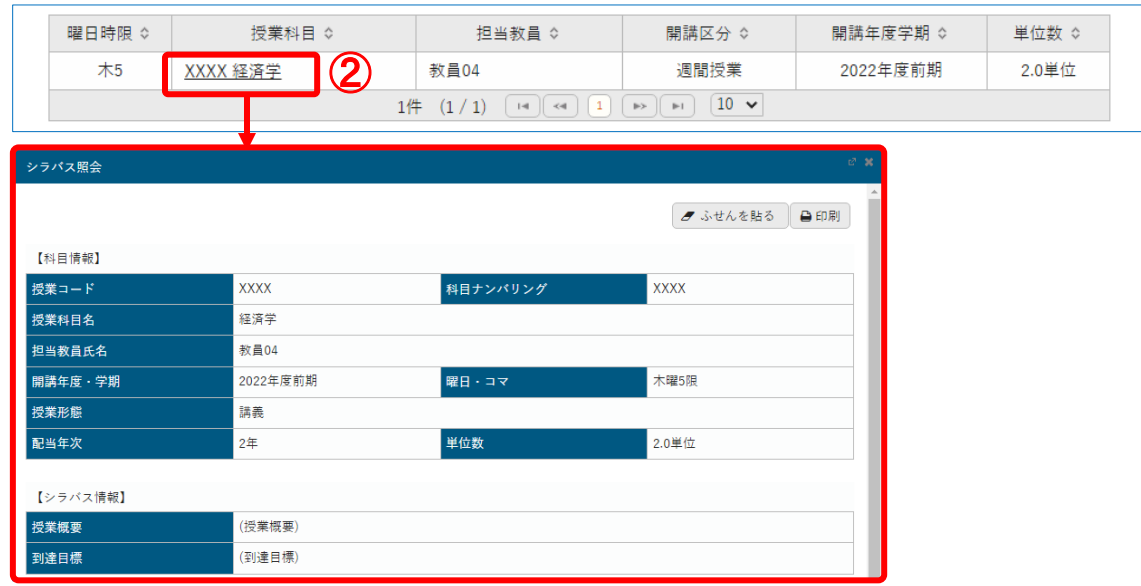

## 新入生(学部・学域)向け 授業科目の探し方

#### **1. 検索条件に学年を利用する**

1年生は学年を「1年」と指定すると、授業科目を選びやすくなります。

※2年生以上は学年を検索条件に使用しないでください。

(「学年:1年」で検索すると1年生科目だけが表示され、2年生以上の科目は表示されません)

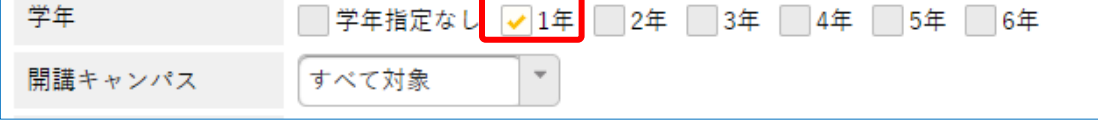

## **2. 検索条件に開講キャンパスを利用する**

開講キャンパスを「主たる学びのキャンパス」を指定して授業科目を探してください。 新入生のみなさんが入学される学部・学域により主たる学びのキャンパスが異なります。 そのため同じ科目であっても、授業によって開講されるキャンパスが異なるため受講できない場合があります。 基幹教育科目は、各学部・学域の主たる学びのキャンパスで開講される科目を履修してください。 詳細は、新入生向け Web サイトの「基幹教育科目について」を確認ください。

※遠隔授業やハイフレックス授業では、「開講キャンパス:遠隔用」を指定する場合があります。

#### **○主たる学びのキャンパス**

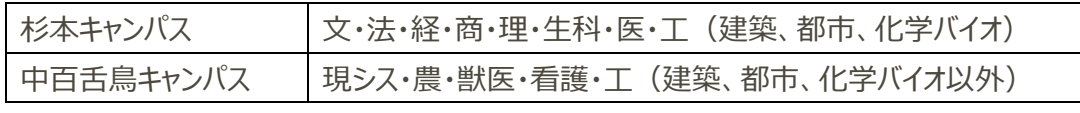

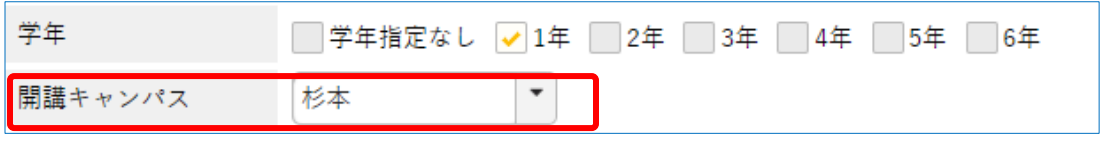

※ 図は 主たるキャンパスが「杉本キャンパス」の例

## **3. 1年生の初年次教育科目(初年次ゼミナール)の探し方**

1 年生が、初年次教育科目(初年次ゼミナール)を探す方法を以下に説明します。シラバスで授業科目 を探す際には、開講キャンパスに注意してください。

① 授業科目に「初年次」を指定し、② 学年を 「1年」 と指定し、

③ 開講キャンパスを学部・学域の「主たる学びのキャンパス」を指定して検索してください。

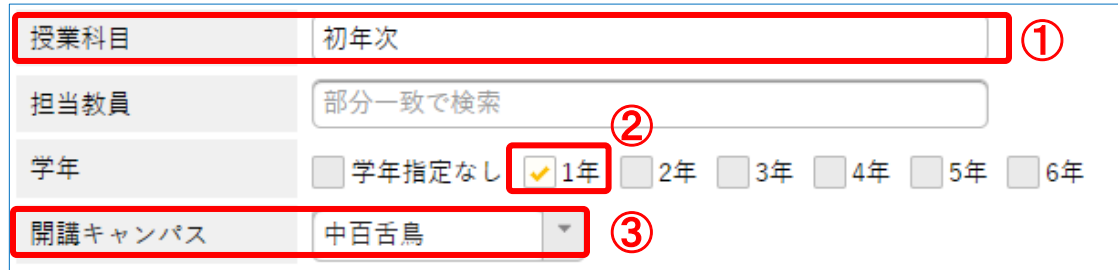

※ 図は 主たる学びのキャンパスが「中百舌鳥キャンパス」の例